## **WELCOME TO CAROLINA**

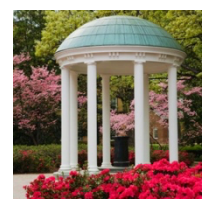

## **How to Run a What-If Report**

For Newly Admitted/Pre-Matriculated Students

- 1. Log into **ConnectCarolina**
- 2. On the home page, click on **Student Center**
- 3. IMPORTANT: the following step must be completed before you run your first **What-if Report**.
	- a. Use the pull-down menu on the left to select **Transfer Credit Report**

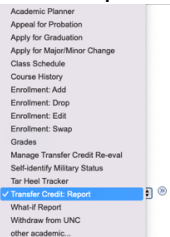

- b. Click on the double arrows to the right of the menu.
- c. Review your transfer credits that have been accepted by UNC-CH.
	- Questions? Email transfercredit@admissions.unc.edu
- d. Identify the **Program** listed above the list of transfer courses

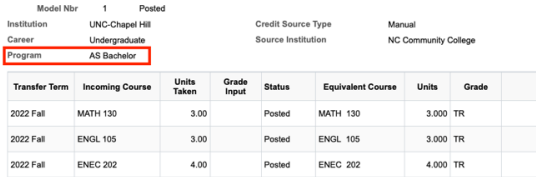

- e. Make a note of this program as you will need it each time your run a **What-if Report**.
	- *Note the difference between AS Bachelor and AS Bachelor of Arts.*
- f. Use the pull-down menu at the top of the screen to return to your Student Center.

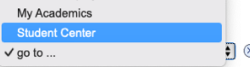

- g. In your Student Center, again use the pull-down menu to select **What-if Report**; click on the double arrows.
	- *Do not select Tar Heel Tracker—that report is only available to currently enrolled students*.
- h. On the next page, click on **Create New Report**
- i. To create your **What-if Report**, scroll to the **Program Scenario**
	- **Institution**, **Career** and **Catalog Year** should not be changed.
	- Select the **Academic Program** identified in your **Transfer Credit Report**.
	- Under **Area of Study**
		- 1. Select the major/minor (or **Undecided)** you wish to view.
			- *Do not use None.*
		- 2. Some majors/minors require a **Concentration** select your concentration (if one is available).
	- Optional: add a second major or minor by repeating the above process on the next line. (The **Academic Program** must be the same for each major/minor.)
		- 1. All students must graduate with one major.
		- 2. A maximum of three areas of study are allowed.
- 3. A student may not graduate with more than two majors.
- Once you have selected your major(s)/minor(s), scroll to the bottom of the page and click on **Submit Request**.
- j. Example of configuring a **What-if Report** for majors History and Mathematics and a minor in Philosophy, Politics and Economics.

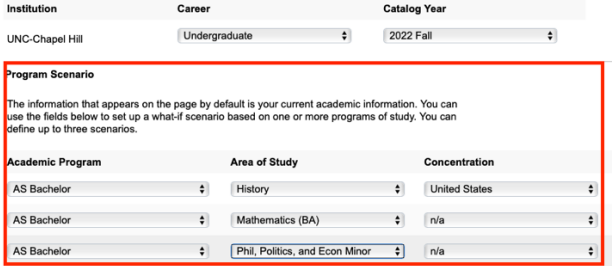

- 4. How To Read Your **What-if Report**.
	- a. Begin with clicking on **Collapse All** at the top of the report.

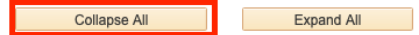

- b. You will see each of the requirement groups for your selected area(s) of study.
	- i. Requirement Groups contain the Requirements that are applicable to a student's program (degree), plan (major) and sub-plan (concentration/track)
	- ii. Requirements contain the actual course requirements for the program, plan and subplan.
	- iii. Each Requirement Line contains a specific requirement.
- c. Open each requirement group to see how your transfer courses apply.
- d. Refer to the online Catalog for details about each major/minor and all academic policies.

Office of the University Registrar University of North Carolina at Chapel Hill http://registrar.unc.edu registrar@unc.edu February 2022